# **Создание сайта в системе Ucoz**

# Содержание:

- **Регистрация в Регистрация в Ucoz**
- Шаг 1: Выбор доменного имени будущего сайта.
- ► Шаг 2: Подготовка и оформление сайта.
- ► Шаг 3: Панель управления.
- ► Шаг 4: Первый просмотр сайта.
- ► Шаг 5: Добавление блоков на страницы сайта.
- ► Шаг 6: Добавление страниц.
- Шаг 7: Добавление материалов.

### Регистрация в Ucoz:

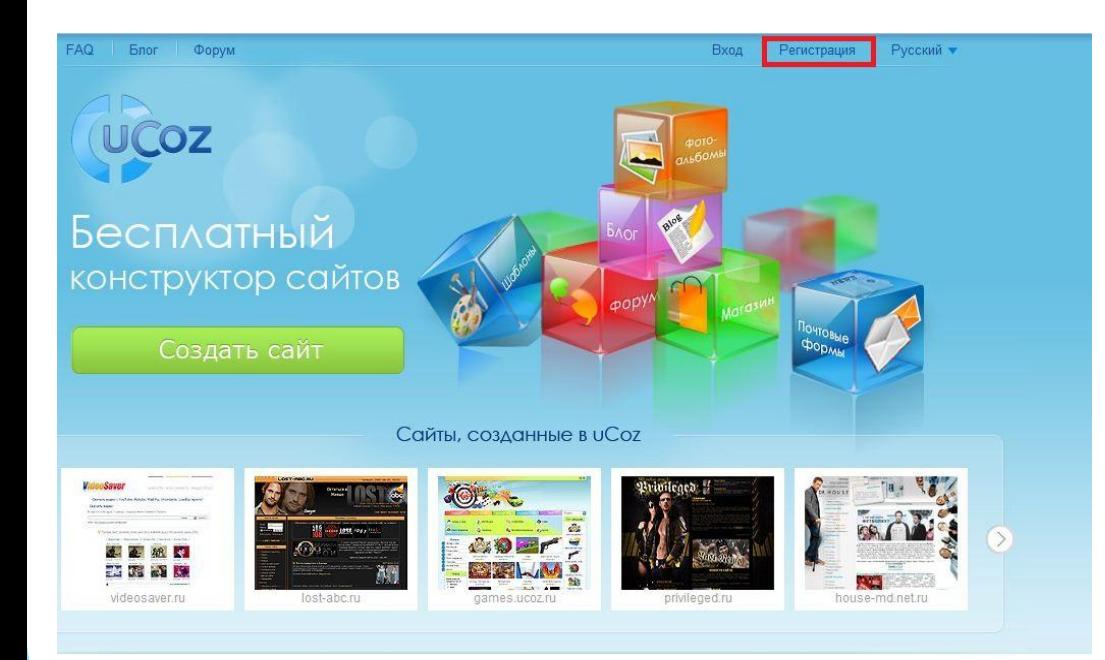

После заполнения Вами всех полей и прочтения (настоятельно рекомендую) условий использования uNet, нажмите на кнопку «Регистрация» под формой.

Для регистрации в Ucoz Вам нужно перейти по адресу: http://www.ucoz.ru/ и нажать на ссылку «Регистрация» в верхнем правом углу сайта. После этого Вам будет необходимо заполнить форму регистрации:

#### Регистрация пользователя

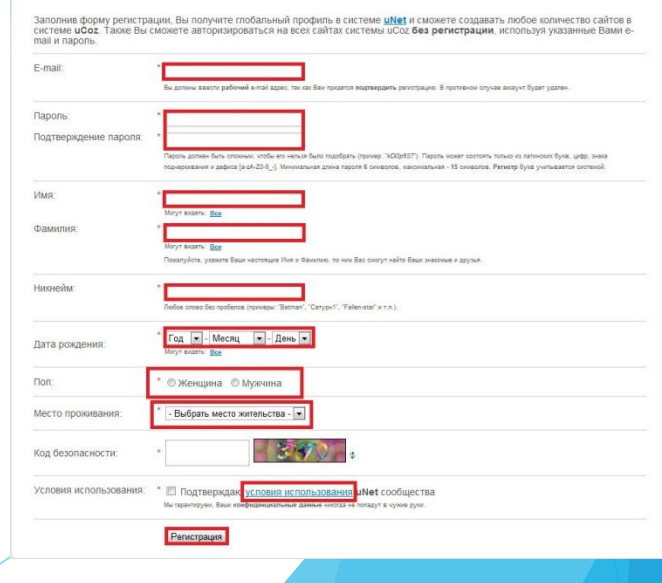

#### Шаг 1: Выбор доменного имени будущего сайта.

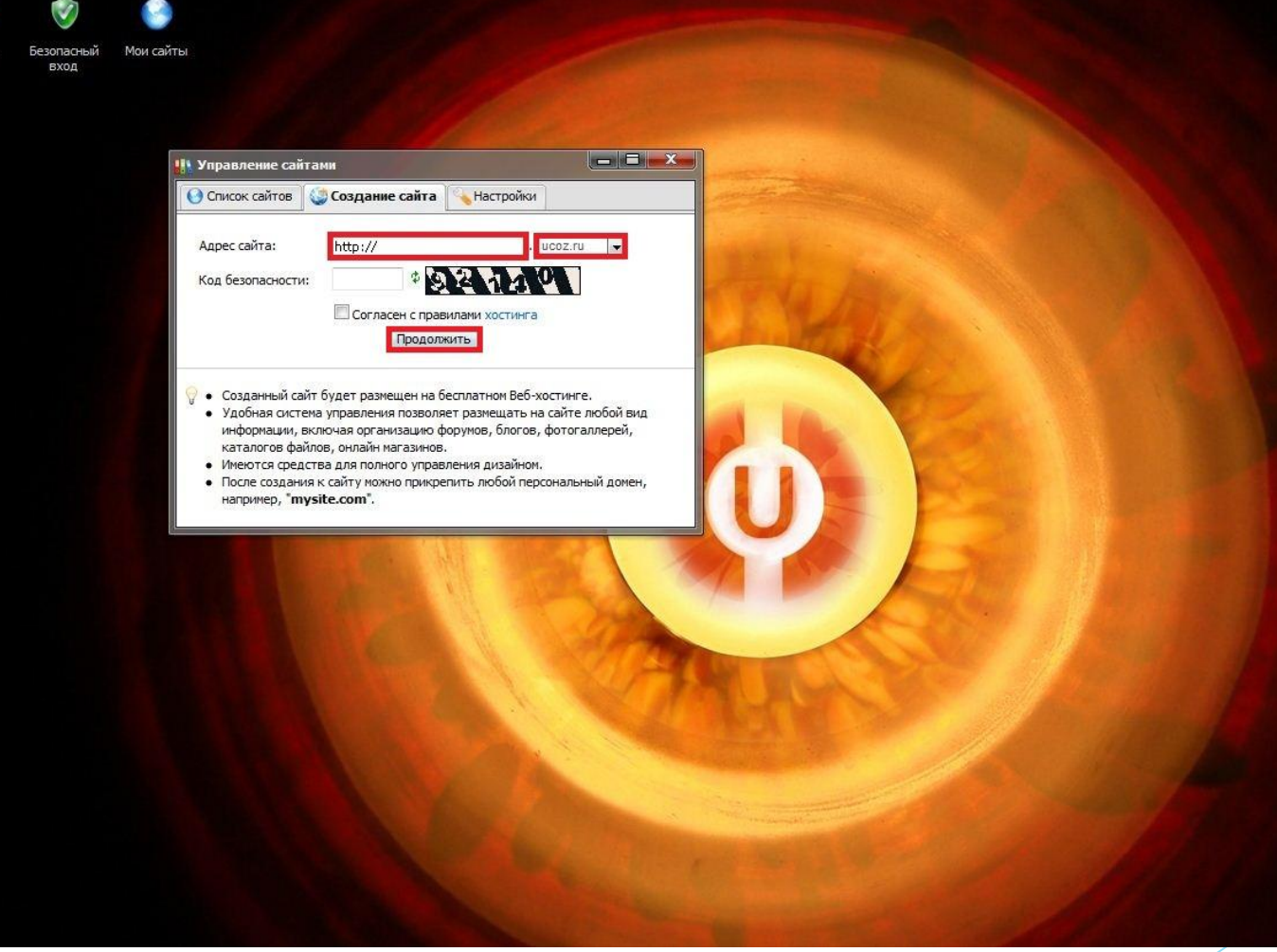

На данном этапе вам предлагается придумать своему сайту подходящий домен\*.

Домен - символьное имя, помогающее находить адреса интернет-серверов, сайтов.

#### Шаг 2: Подготовка и оформление сайта.

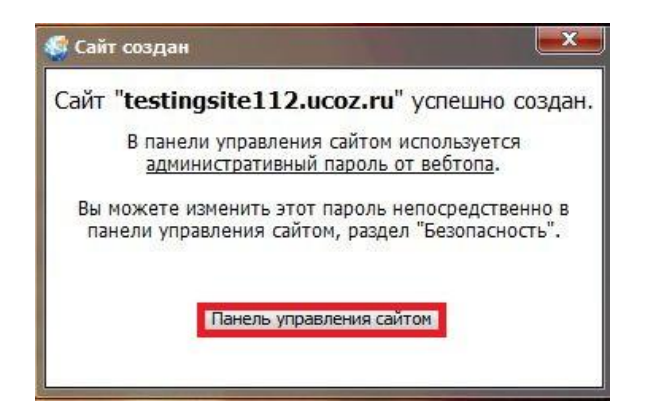

 После выбора доменного имени и его регистрации Вы должны увидеть подобное окно со ссылкой на <u>«Панель управления сайтом»,</u> нажмите на неё. Итак приступим к самому главному:

#### После того, как вы создадите сам сайт, вам будет нужно подготовить его к первому открытию. Для этого :

1.Вам нужно придумать ему название и выбрать язык.

2.Выбрать дизайн.

# Название сайта:

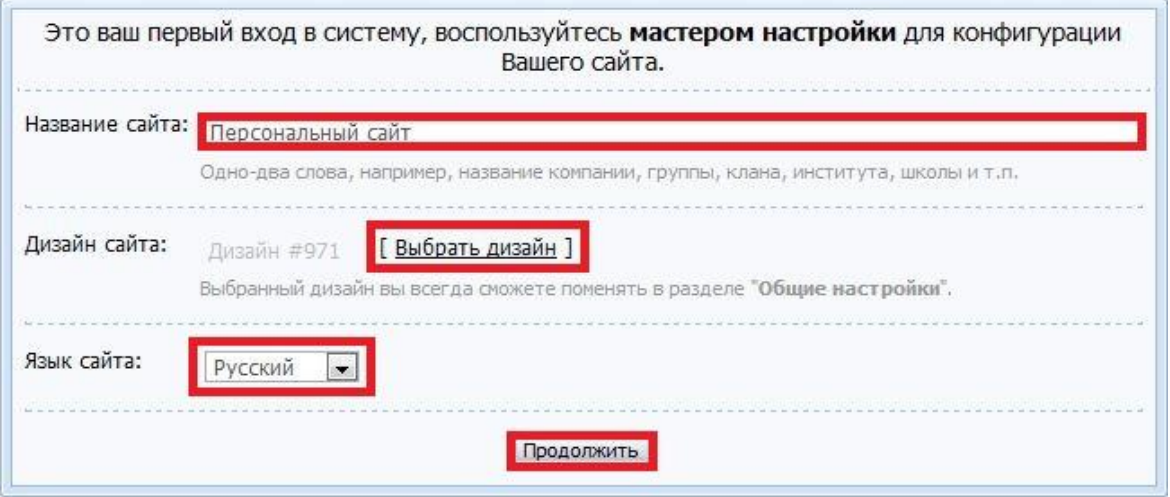

1. Нужно придумать название для сайта (обычно это название зависит от того для каких целей данный сайт будет использоваться). 2. Выбрать язык который будет использоваться на сайте (по умолчанию выбран «Русский»).

Далее переходим в выбору дизайна.

# Выбор дизайна:

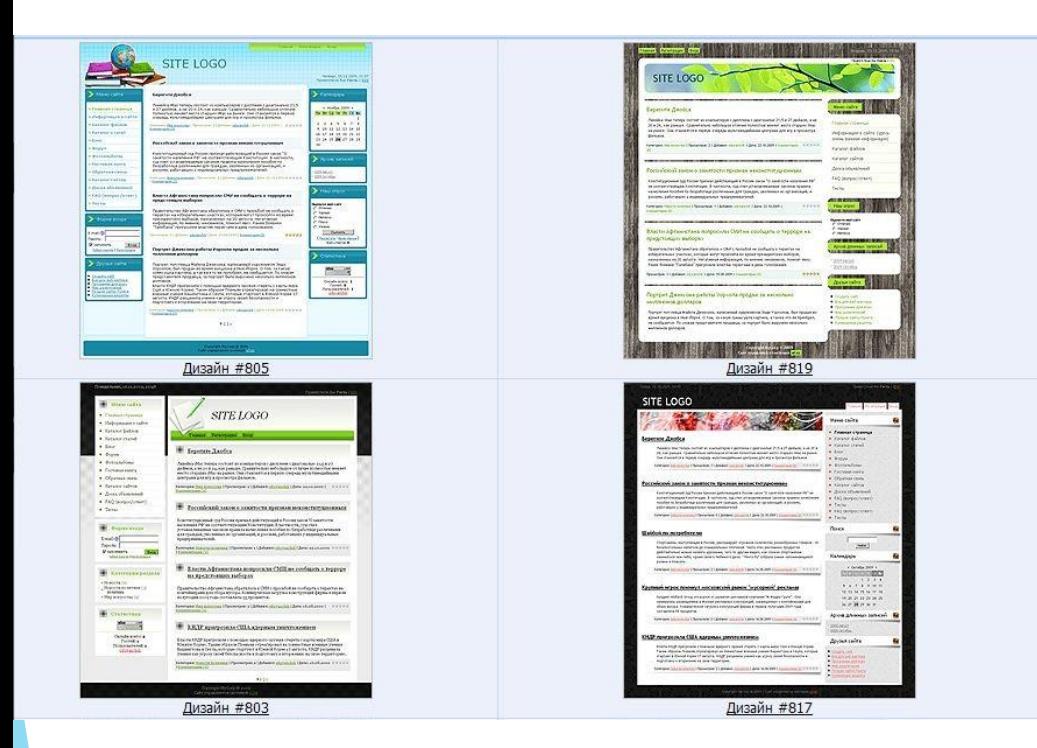

Люди имеющие навыки написания сайтов могут изменить его так, как им будет удобнее и тем самым получить практический новый образец дизайна.

Это – пример дизайнов, которые вы можете использовать для сайта. Вам предлагается около тысячи видов дизайна.

#### Модули сайта:

Выберите необходимые вашему сайту модули. В дальнейшем вы всегда сможете подключить или отключить любой из доступных в системе модулей.

**• Редактор страниц** 

Модуль, для объединения всех других модулей в один целостный проект.

Форум

Модуль, для организации конференций (форумов) на вашем сайте.

Фотоальбомы Модуль, для создания фотоальбомов с широкими возможностями управления фотографиями.

**• Новости сайта** 

Модуль, для быстрого размещения и управления новостями вашего сайта.

Гостевая книга

Молуль, который позволит посетителям вашего сайта оставлять свои отзывы о вашем сайте.

Модуль для создания любого вида каталогов, в том числе и раздела "Файлы" (downloads).

Модуль, для создания различных почтовых форм для связи посетителей сайта с его владельцем.

Продолжить

Каталог статей

**Блог** 

**all** Опросы

Почтовые формы

Модуль, для публикации в интернете ваших текстов и картинок.

Модуль, для создания на вашем сайте раздела с различными публикациями.

Модуль, для быстрого создания различных опросов и голосований.

оболочки вы должны выбрать необходимые вашему сайту модули. (Форумы, блоги, опросы)

После создания

Модули придают сайту более законченный вид, добавляют возможности, делают его более удобным для использования.

#### Шаг 3: Панель управления.

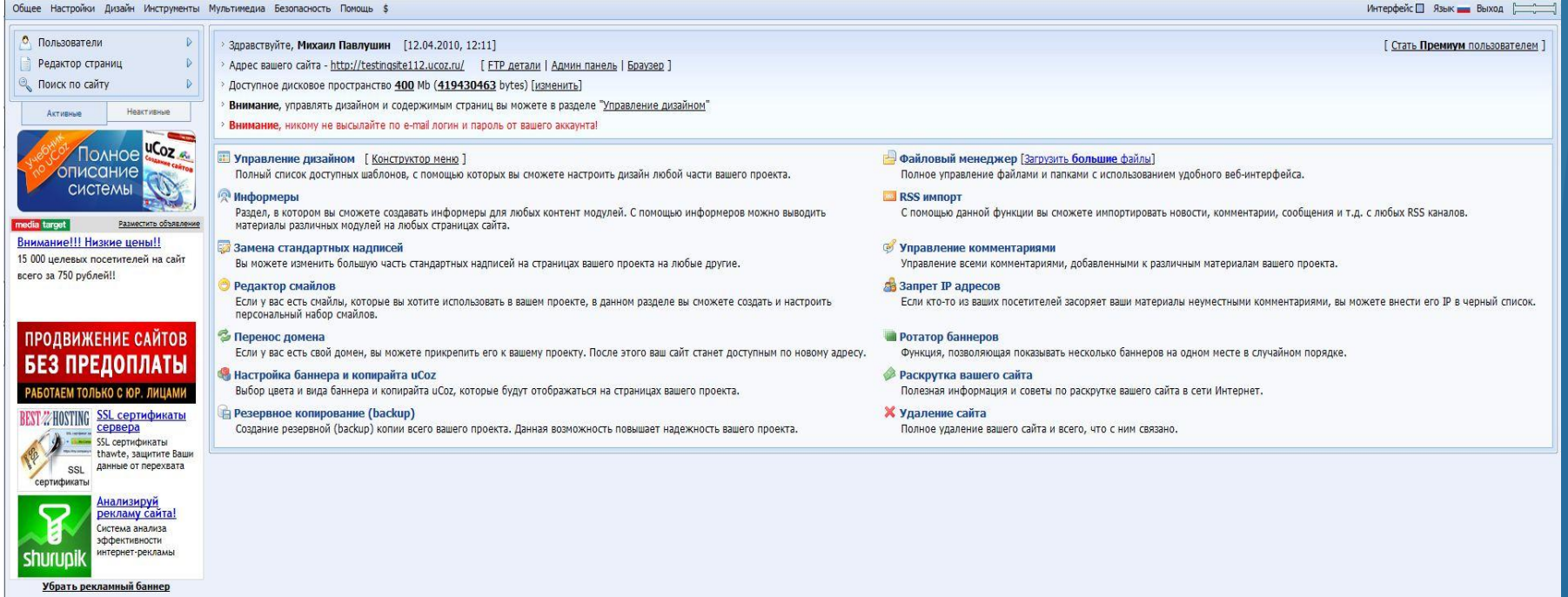

Подроб<mark>нее</mark>

Так выглядит панель управления только что созданного сайта.

# Подробнее о Панели управления

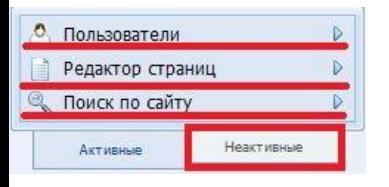

В панели управления вы можете добавлять или удалять модули независимо от того выбрали вы их при создании оболочки.

Рассмотрим на примере фору

1.Нужно нажать на вкладку «Неактивные». 2.Выбрать нужный модуль.

3.Активировать его.

После этого он появится во вк «Активные», где вы и сможете редактировать.

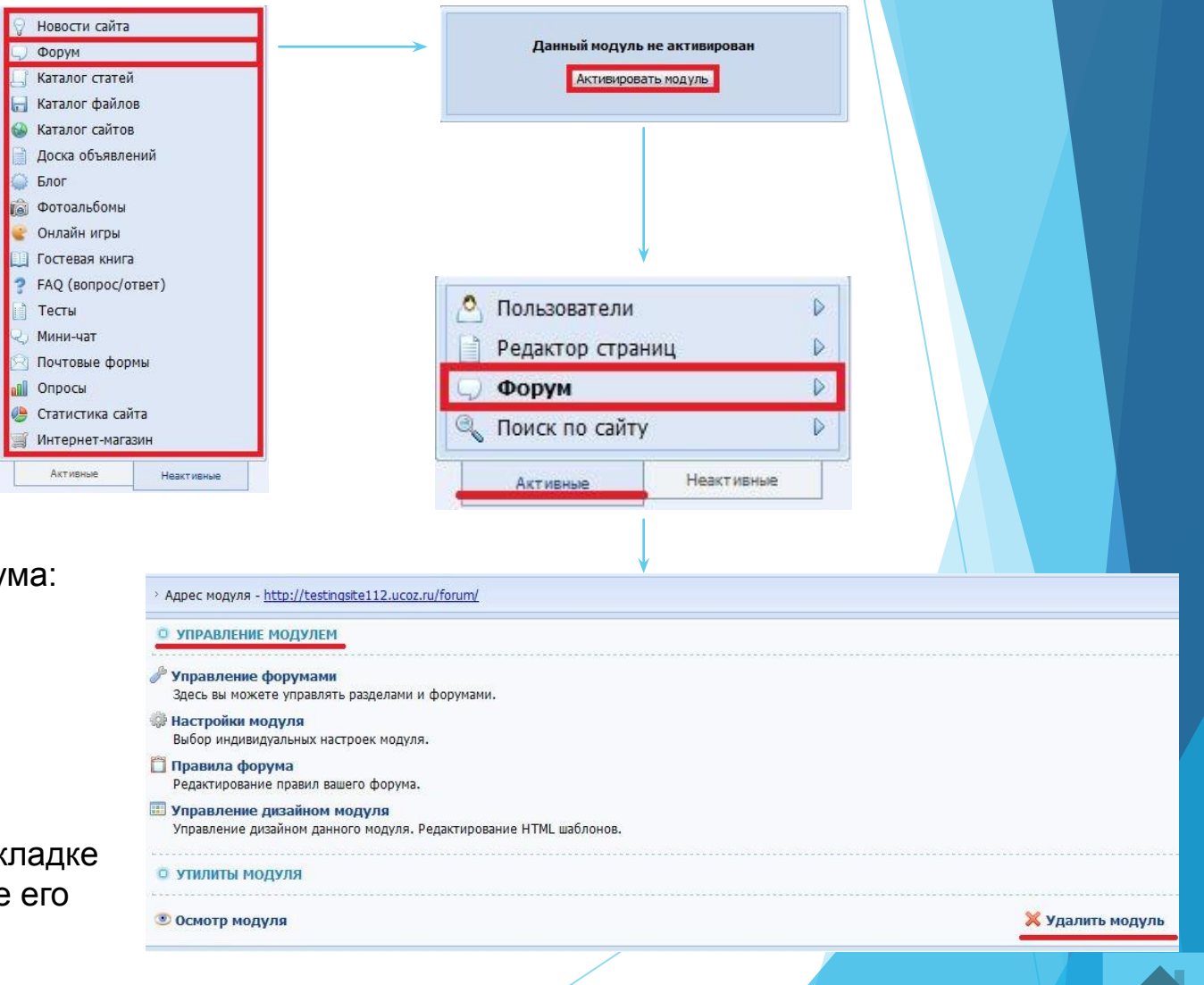

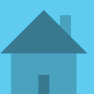

# Шаг 4: Просмотр сайта.

Для того чтобы увидеть то, что у вас получилось, нужно нажать на ссылку с адресом вашего сайта расположенную на главной странице панели управления.

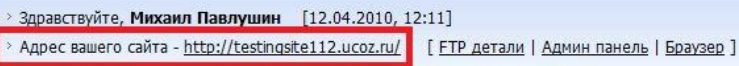

- Доступное дисковое пространство 400 Mb (419436411 bytes) [изменить]
- Внимание, управлять дизайном и содержимым страниц вы можете в разделе "Управление дизайном"
- Внимание, никому не высылайте по e-mail логин и пароль от вашего аккаунта!

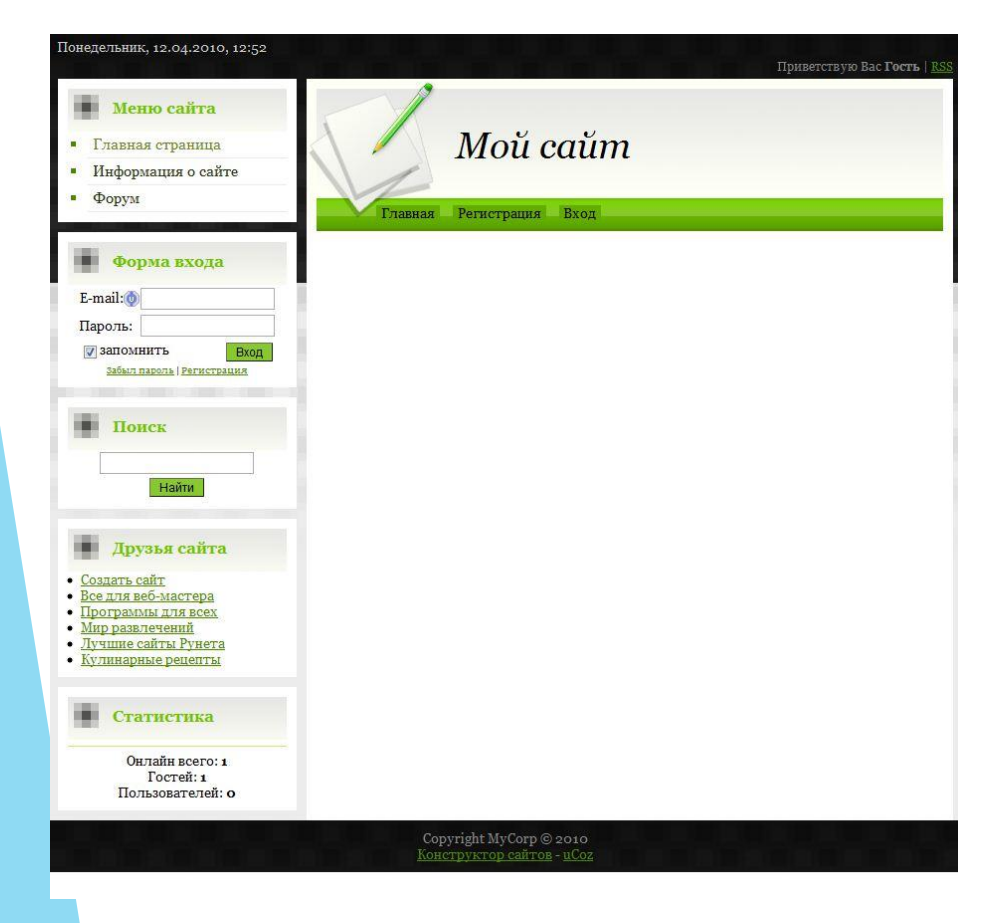

С этого момента почти все изменения вы будете делать здесь.

После того как вы зайдёте на сайт (используйте логин и пароль которые вы использовали при входе на сайт Ucoz.ru) вы сможете изменять блоки, добавлять гаджеты и виджеты, новости и прочие материалы.

Далее мы рассмотрим подробнее добавление блоков, страниц сайта и материалов.

# Шаг 5: Добавление блоков.

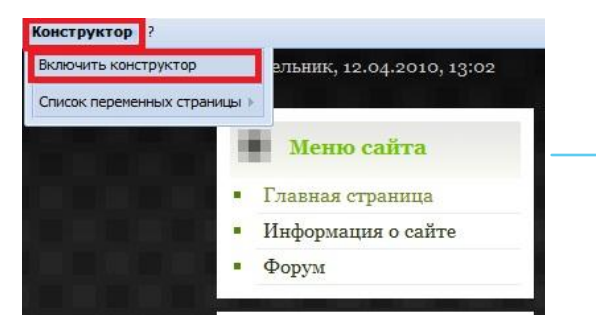

Для добавления нового блока вам нужно

1.Включить «Конструктор». (сайт приобретёт вид как на рисунке 2) 2.В разделе «Конструктор» нажать кнопку добавить блок. (блок <u>появится на середине страницы)</u>

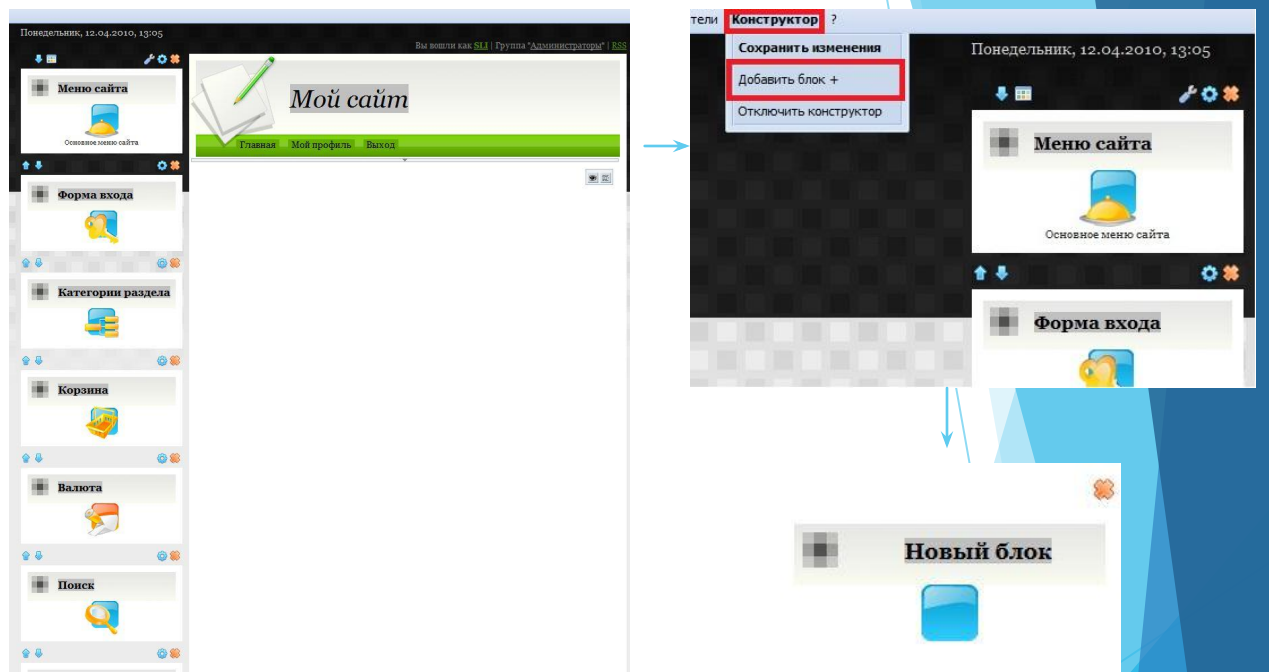

В блоки можно вставлять различное наполнение: виджеты, гаджеты; с их помощью можно сделать меню, бегущую строку мини-чат и много другое. Мы рассмотрим пример добавления бегущей строки.

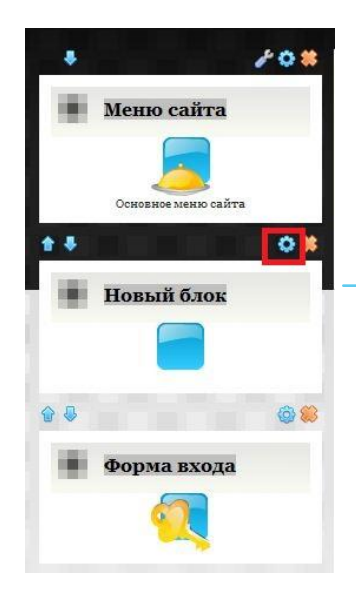

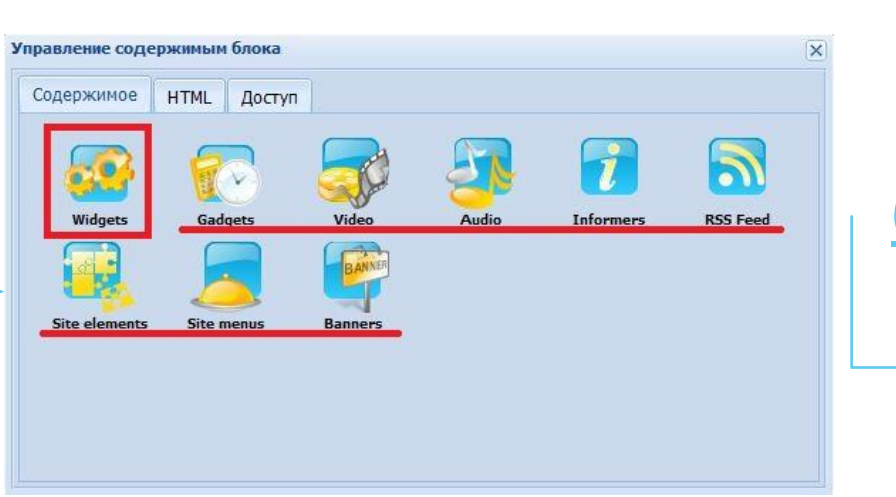

#### Добавлени<mark>е</mark> <mark>бегуще</mark>й стро<mark>ки:</mark>

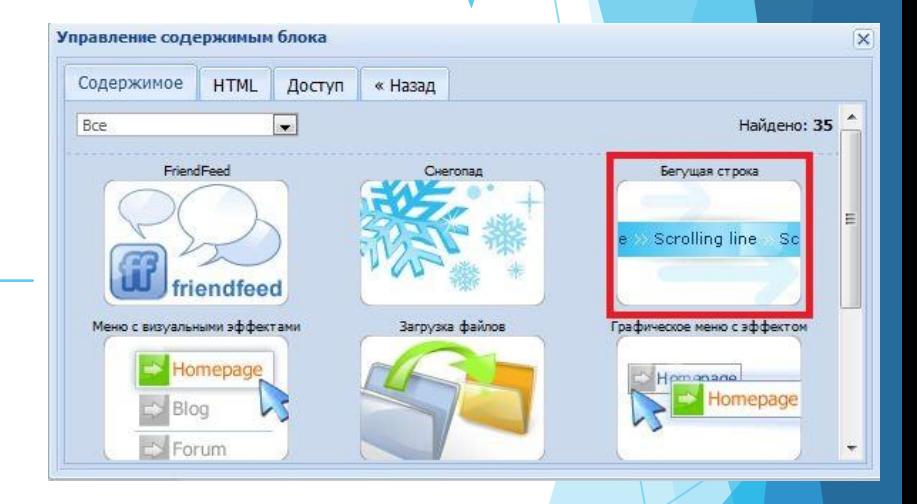

- 1. Вы должны разместить блок в боковом меню сайта и нажать на кнопку настройки.
- 2. Выбрать нужную вам категорию.
- 3. Выбрать нужный элемент.
- 4. Настроить его.
- 5. Дать блоку имя.
- 6. Сохранить изменения.

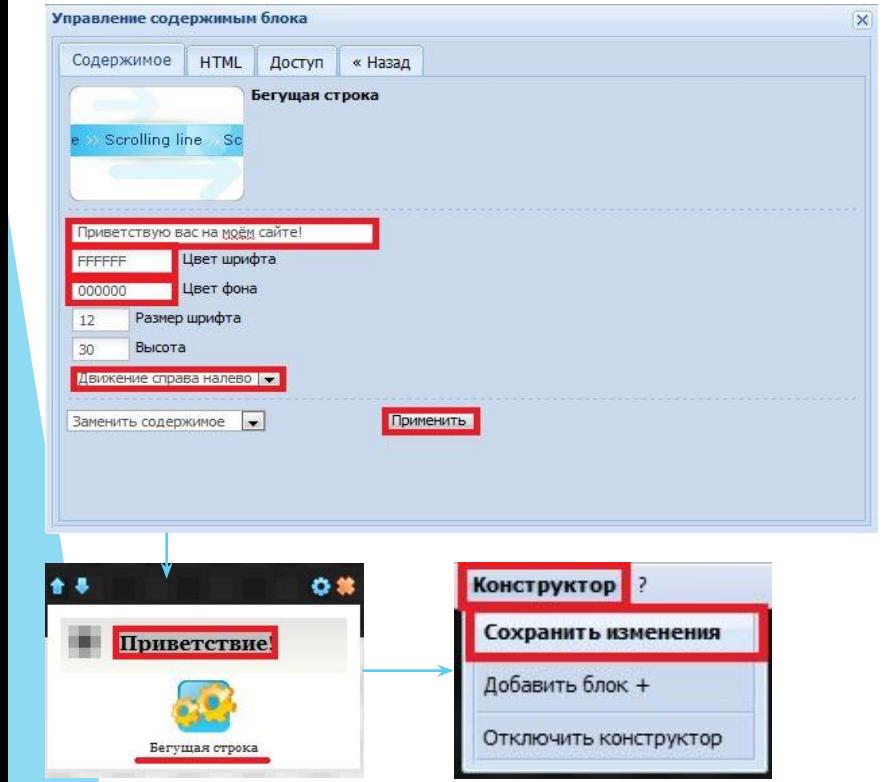

# Шаг 6: Добавление страницы.

<u>Главная</u>

Редактор

 $ID<sub>+</sub>$  Has

 $1$   $\boxed{\text{na}}$  $2$   $MHC$ 

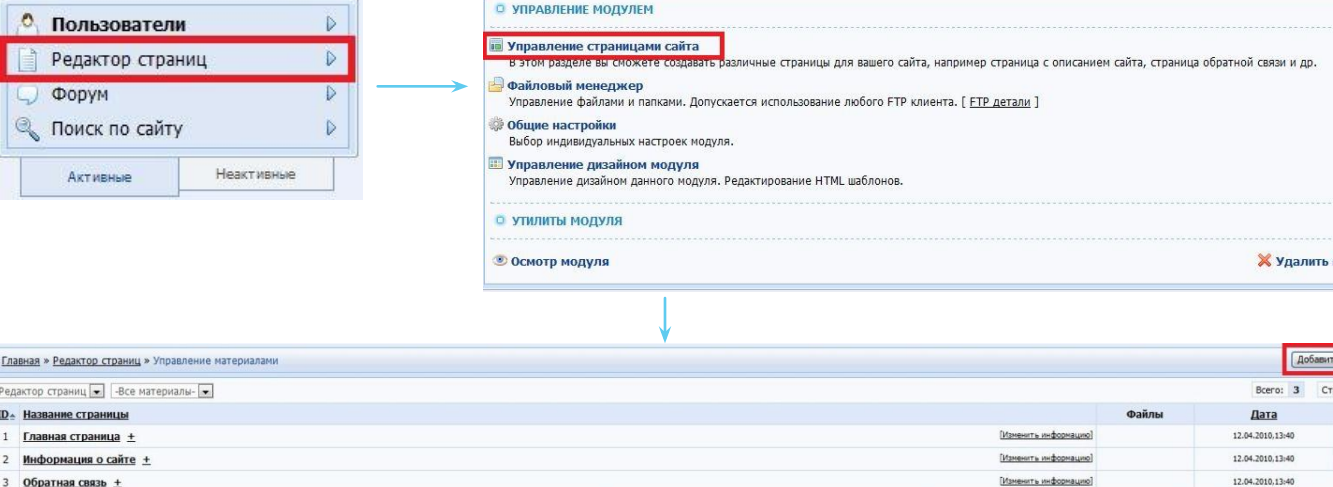

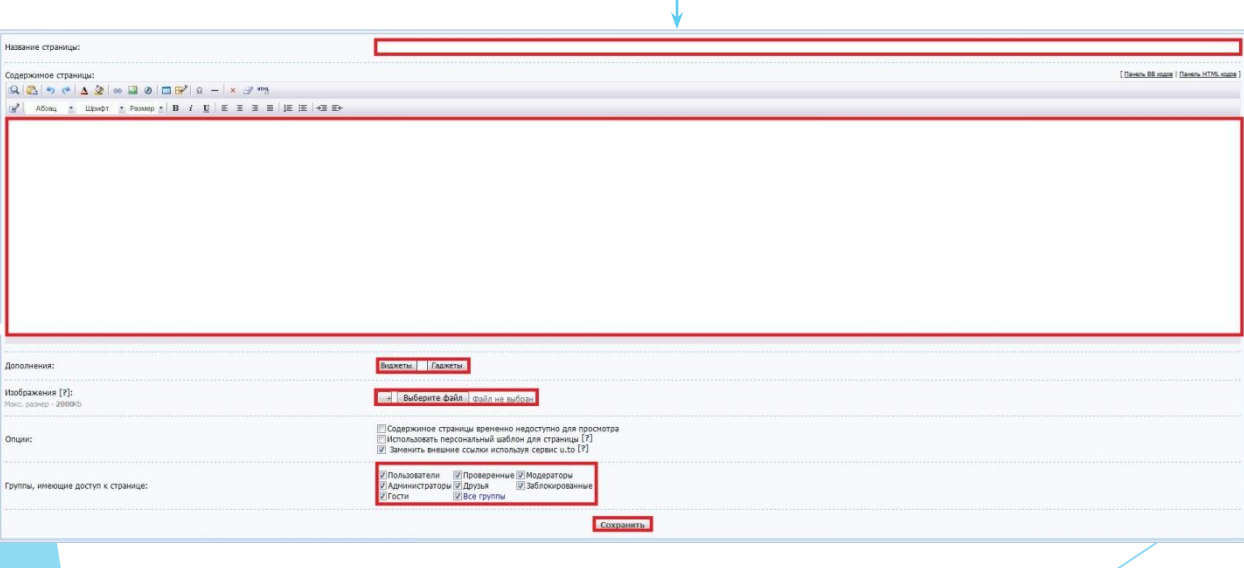

Для создания страницы нужно: 1.Выбрать в панели управления пункт «Редактор страниц» 2.Нажать управление страницами сайта. 3.Добавить новую страницу. 4.Дать ей название, заполнить. 5.Нажать «Сохранить»

**«одуль** 

страниц

**ницы: 1** 

 $OAX$ 

 $P$   $X$ 

 $\bullet$   $\star$ 

## Шаг 7: Добавление материала

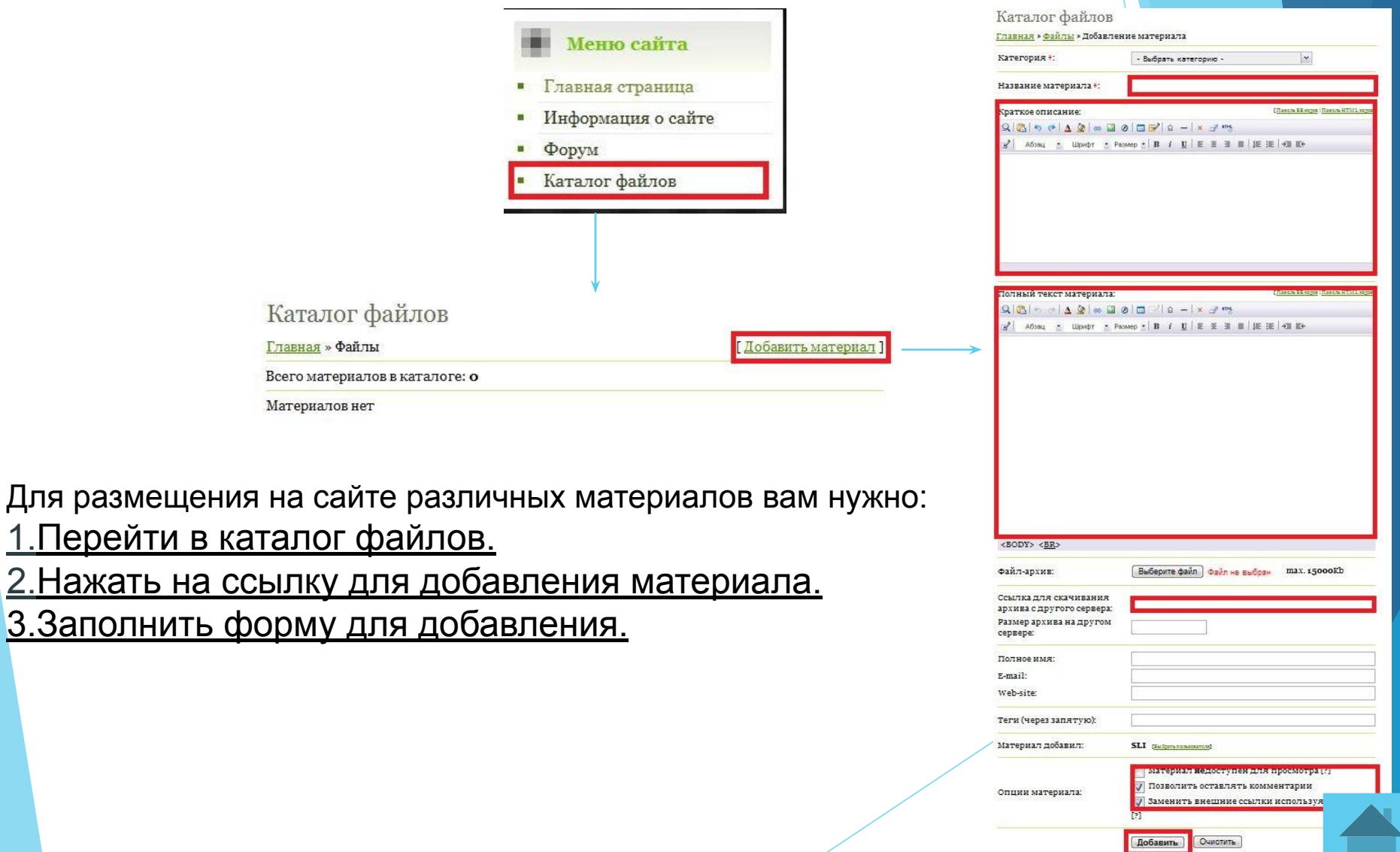

Итак, сайт готов! Мы рассказали вам самое необходимое и надеемся, что это пригодится вам в будущем! Спасибо за внимание!